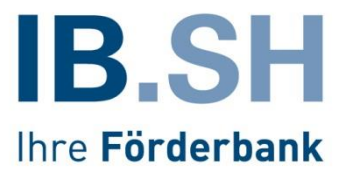

# ProNord Handbuch Allgemeine Informationen

EFRE-/GRW-Förderung IB.SH Stand: 10.04.2024

# Inhaltsverzeichnis

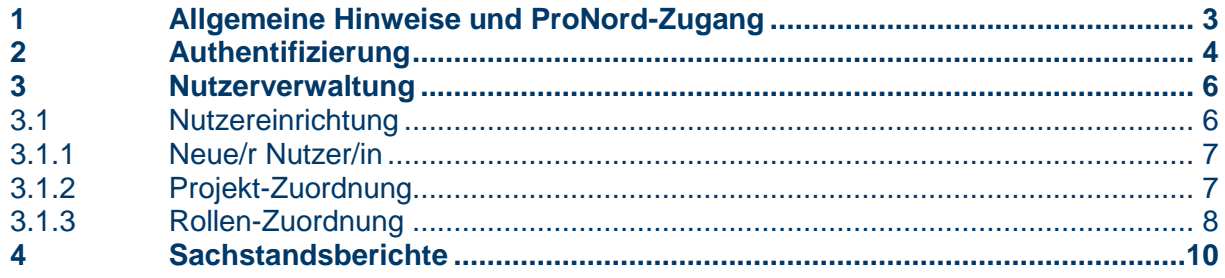

#### <span id="page-2-0"></span>**1 Allgemeine Hinweise und ProNord-Zugang**

ProNord bietet Ihnen die Möglichkeit, die erforderlichen Daten zu Ihren Erstattungsanträgen (Belegdaten und ggf. Auftragsdaten sowie die dazugehörigen Belege/Dokumente) direkt einzugeben und an die IB.SH zu übergeben. Wie das funktioniert, entnehmen Sie bitte den Handbüchern "Belegerfassung" und "Auftragserfassung". Außerdem können die jährlichen Sachstandsberichte direkt in ProNord erfasst werden.

Um ProNord nutzen zu können, bedarf es

- einer Freigabe der Anwendung (Authentifizierung),
- der Nutzereinrichtung einer/s ProNord-Verwalters/in sowie ggf. weiterer Nutzer/innen
- der Zuordnung Ihres Projektes sowie der Erteilung von Berechtigungen (Rollen).

Diese Schritte erläutern wir Ihnen in diesem Handbuch.

Bitte beachten Sie, dass die/der ProNord-Verwalter/in (hauptberechtigte/r Nutzer/innen) für die/den Zuwendungsempfänger/in vertretungsberechtigt sein muss (**Geschäftsführerfunktion**) oder von einer **vertretungsberechtigten Person** benannt werden muss. Diese/r Pro-Nord-Verwalter/in kann selbst in den Projekten arbeiten und Nutzungsberechtigungen für weitere Mitarbeiter/innen individuell einrichten und verwalten.

Sobald Sie über Ihren Benutzernamen und Ihr Startkennwort verfügen, können Sie sich erstmalig anmelden und nach Vergabe Ihres selbstbestimmten Kennwortes mit der Erfassung bspw. der Erstattungsanträge beginnen.

#### **Wichtig für die Arbeit in ProNord:**

- Wenn Sie ProNord verlassen wollen, schließen Sie das Programm bitte entsprechend mit dem Abmelde-Button (ganz oben rechts). Während der Bearbeitung nutzen Sie bitte nicht den Pfeil "zurück" sondern rufen Sie bitte den jeweiligen Bearbeitungsschritt direkt auf oder gehen Sie über "Projektübersicht".
- Für das Arbeiten mit ProNord empfehlen wir Ihnen einen aktuellen Internetbrowser, vorzugsweise Mozilla Firefox oder Microsoft Edge. Alle anderen Browser können zu unerwünschten Effekten führen.
- Sollten Sie sich im Projekt selbst gesperrt haben, können Sie dieses über den Punkt "Tools" und "Projektfreigabe" wieder entsperren, indem Sie das Projekt auswählen und auf "Freigeben" klicken.

## <span id="page-3-0"></span>**2 Authentifizierung**

Bevor die IB.SH eine/n ProNord-Verwalter/in einrichtet, bedarf es der persönlichen und funktionellen Authentifizierung der Person. Hierfür authentifizieren Sie sich bitte zunächst im Serviceportal, den Link hierfür erhalten Sie mit der Begrüßungsmail von Ihren Ansprechpartnern/innen der IB.SH.

Nachdem wir Sie dort authentifiziert haben, erhalten Sie eine E-Mail mit Ihrem Nutzernamen und der Internet-Adresse, die Sie direkt zu ProNord führt.

Starten Sie Ihren Browser und geben Sie die Adresse ein. Es öffnet sich das Anmeldefenster von ProNord:

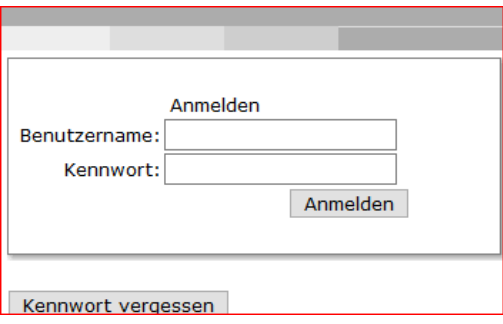

Da Sie noch nicht über ein Kennwort verfügen, klicken Sie bitte auf "Kennwort vergessen". Es erscheint eine Aufforderung, Ihren Benutzernamen und einen Sicherheitscode einzugeben.

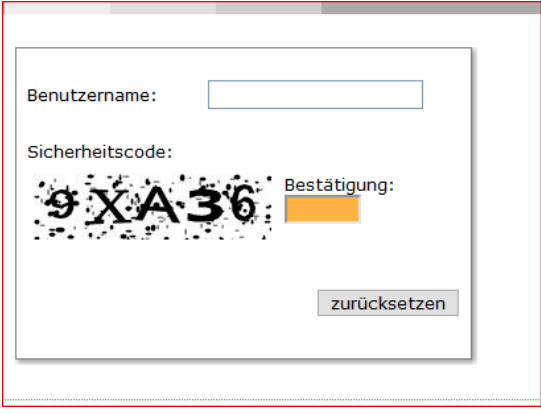

Nachdem Sie beide Angaben eingegeben haben, klicken Sie bitte auf den Button ,zurücksetzen'.

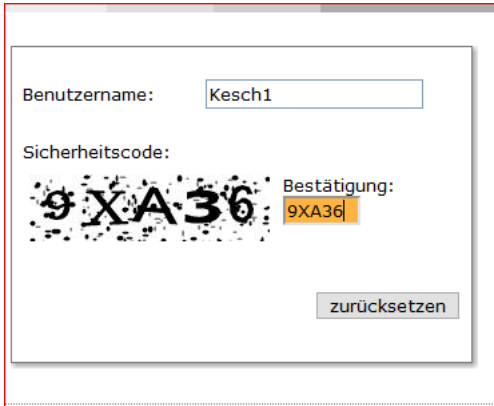

Sie erhalten nun die Meldung, dass eine Bestätigungs-E-Mail an das für Sie hinterlegte Postfach gesendet wurde.

"*Bestätigungs-E-Mail wurde versendet. Bitte klicken Sie auf den darin enthaltenen Link, um die Rücksendung zu bestätigen…".*

**Hinweis:** Bitte beachten Sie, dass die E-Mail-Adresse mit der E-Mail-Adresse aus der Nutzerverwaltung übereinstimmt. Andernfalls kommt Ihre Bestätigungs-E-Mail nicht bei Ihnen an.

Die Bestätigungs-E-Mail erhält eine Internetadresse. Nach Aufruf der angegebenen Internetadresse erhalten Sie für das gleiche Postfach eine weitere E-Mail, die Ihnen Ihr neues Start-Kennwort mitteilt. Das Startkennwort ist nur an diesem Tag bis 24:00 Uhr gültig. Danach müssten Sie diesen Vorgang wiederholen.

**Wichtig:** Das Startkennwort darf nicht über kopieren / einfügen in die Anmeldemaske eingegeben werden. Aus Sicherheitsgründen ist nur die manuelle Eingabe zulässig.

Nun geht es zurück zum Anmeldefenster. Geben Sie Ihren Nutzernamen in das dafür vorgesehene Feld ein.

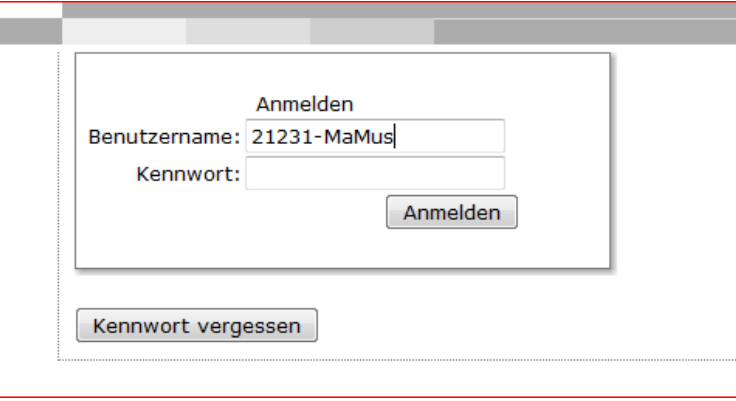

Nach der Eingabe Ihres Startkennwortes im entsprechenden Feld erhalten Sie Zugang zu ProNord. Sie werden als Erstes aufgefordert, Ihr Kennwort zu ändern. Nachdem Sie Ihr eigenes Kennwort vergeben haben, ist ein dauerhafter Zugang zu Ihren Projekt gewährleistet. Die Datenbank wird Sie regelmäßig (alle 60 Tage) auffordern, das Kennwort zu ändern.

Nach der Einrichtung der/des ProNord-Verwalter/in hat diese/r die Möglichkeit, andere Nutzer/innen einzurichten und diesen bestimmte Rechte zu übertragen.

#### <span id="page-5-0"></span>**3 Nutzerverwaltung**

Nach Anmeldung in ProNord steht der Menüpunkt ,Administration' zur Verfügung. Hier kann die Nutzerverwaltung gestartet werden.

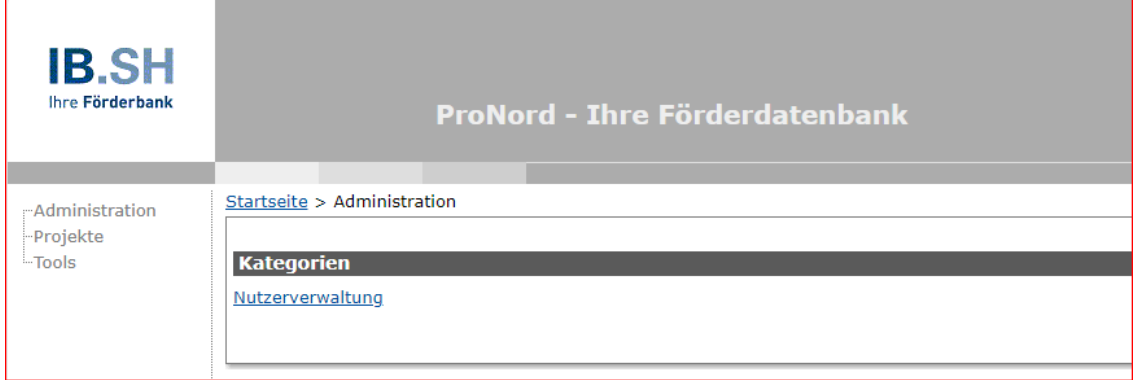

Die Nutzerverwaltung stellt den Menüpunkt Nutzereinrichtung zur Verfügung.

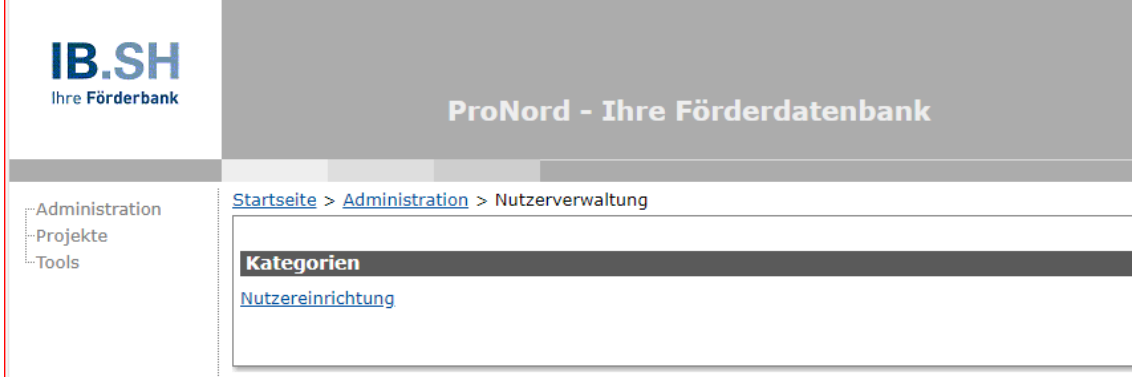

# <span id="page-5-1"></span>**3.1 Nutzereinrichtung**

Im **unteren** Abschnitt sehen Sie alle bisher für Ihre Kundennummer eingerichteten Nutzer/innen.

An dieser Stelle haben Sie die Möglichkeit, zusätzliche Nutzer/innen einzurichten, Nutzerdaten zu ändern oder Nutzer/innen zu deaktivieren.

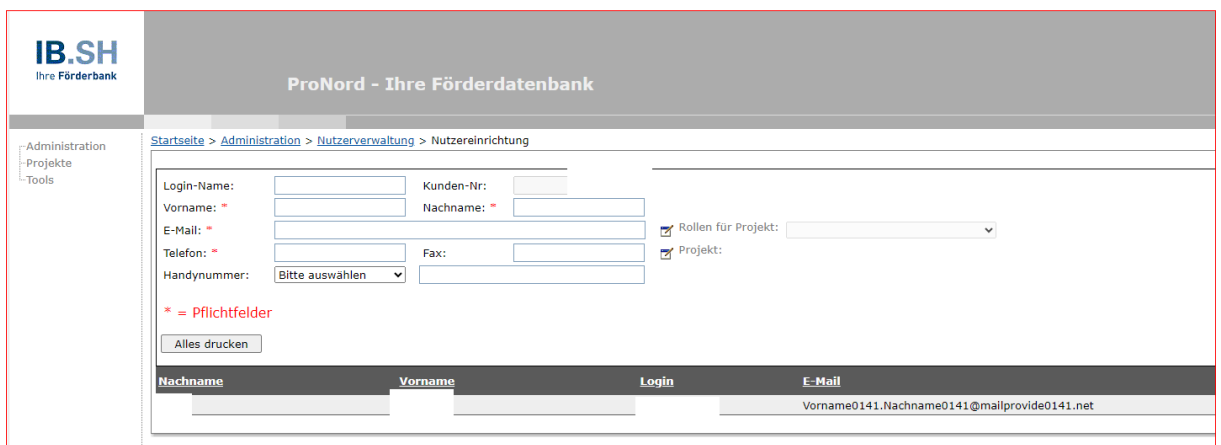

#### <span id="page-6-0"></span>**3.1.1 Neue/r Nutzer/in**

Zum Einrichten einer/s neuen Nutzers/in ist es erforderlich, die Felder ´Vorname´, ´Nachname´, ´E-Mail´ und ´Telefonnummer´ zu befüllen. Die Felder **´Fax´ und ´Handynummer´ stehen optional** zur Verfügung. Die Felder ´Login-Name´ und ´Kunden-Nr.´ werden automatisch befüllt.

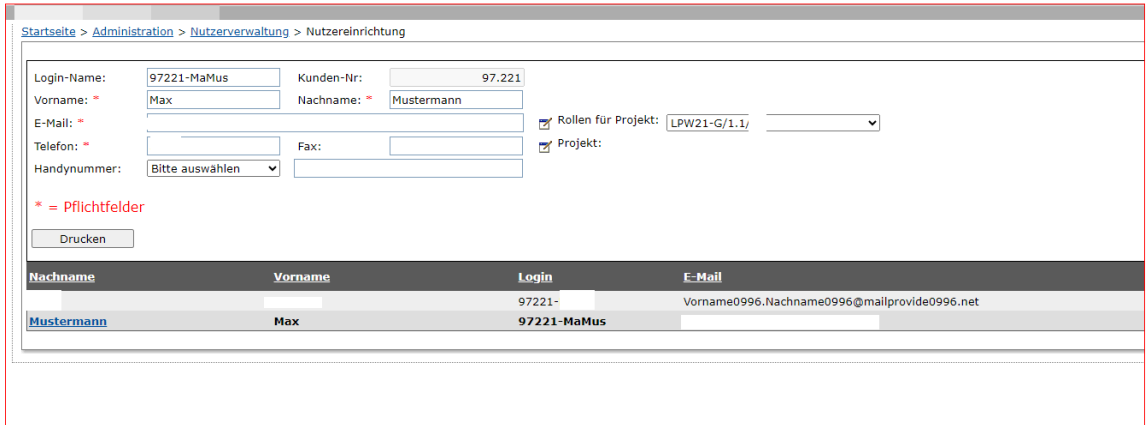

Die Kästchen mit den rot markierten Sternchen sind Pflichtfelder.

Nachdem Sie alle benötigten Informationen ausgefüllt haben und der ProNord Nutzer Account erstellt wurde, haben Sie nun die Möglichkeit dem erstellten Account Projekt zuzuordnen.

### <span id="page-6-1"></span>**3.1.2 Projekt-Zuordnung**

Über den Button "Projekt" können Sie Ihren Kolleg/innen die jeweiligen Projekte zuordnen (eins oder mehrere). Bei größeren Zuwendungsempfänger/innen ist es möglich, dass Sie über mehrere Projekte verfügen und dass Ihre Kolleg/innen in mehreren Projekten tätig sind. Durch das Anklicken des kleinen Notizzettels neben dem Wort "Projekt", öffnet sich die Auswahlmaske zum Zuordnen der jeweiligen Projekte.

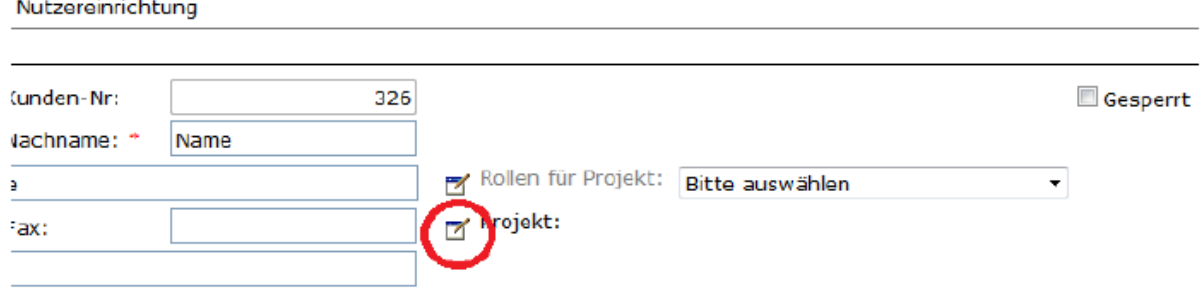

Ein Projekt kann durch Eingabe in dem Feld "Projekt-Nummer" oder "Projekt-Nr." gesucht werden (Klick auf "Suchen").

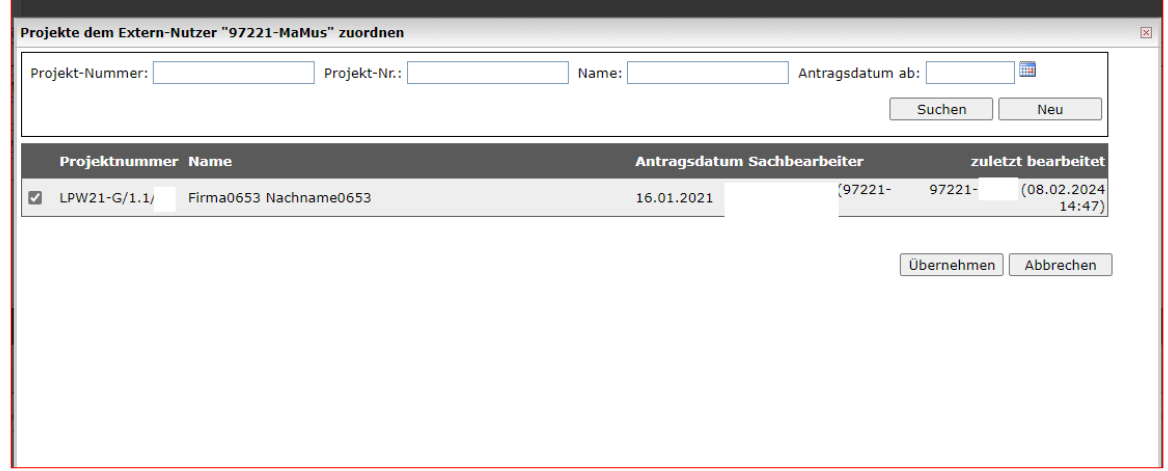

Wählen Sie das Projekt aus und klicken Sie auf "Übernehmen".

Anschließend wird die Maske , Projekte dem Extern-Nutzer ..... " zuordnen' geschlossen. In der Maske Nutzereinrichtung erscheint der Hinweis:

(i) Der Nutzer wurde gesperrt, da der Nutzer keine Rollen für Projekte hat

Der/m Nutzer/in sind jetzt die Projekte, aber noch keine Rollen zugeordnet. Mit der Vergabe von Rollen wird diese Sperrung wieder aufgehoben.

#### <span id="page-7-0"></span>**3.1.3 Rollen-Zuordnung**

In der Übersicht der Nutzereinrichtung können Sie über den Button "Rollen für Projekt" die zuständigen Kolleg/innen für das ausgewählte Projekt berechtigten. Die Rollen können beliebig angepasst werden. Bspw. können bei einer Änderung der Zuständigkeiten Rollen hinzugefügt oder entfernt werden.

Jedes einzelne Projekt muss separat ausgewählt werden.

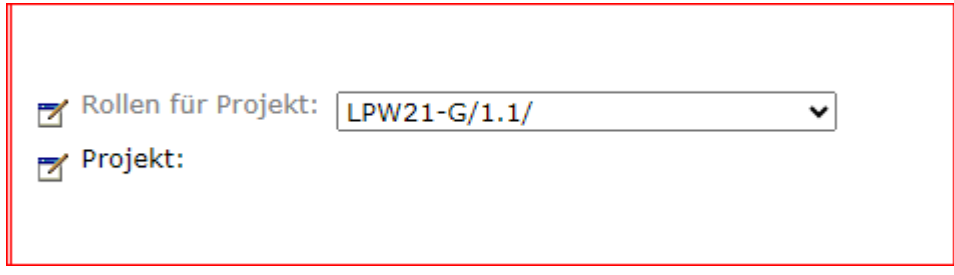

Für die Zuweisung der Rollen muss das Symbol [Z] "Rollen für Projekt angeklickt" werden. Rollen für Projekt: Bitte auswählen  $\checkmark$ 

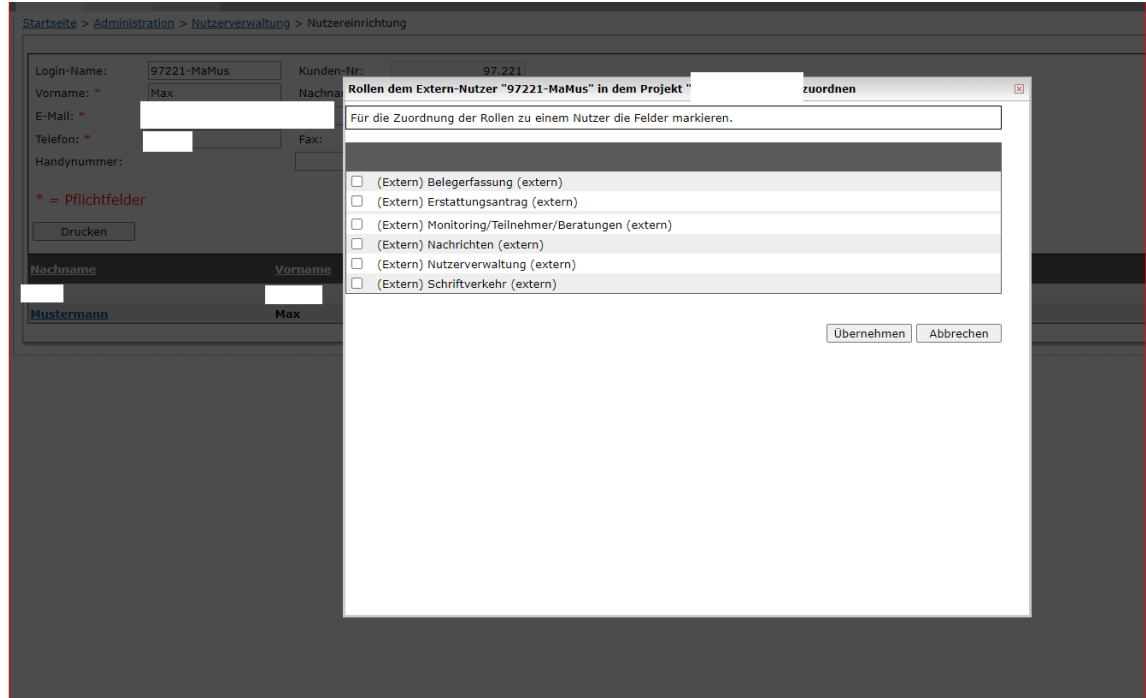

Nach Auswahl der Rollen und , Übernehmen' wird die Maske geschlossen und es erscheint die Meldung:

(i) Die Sperre für den aktuellen Nutzer wurde aufgehoben.

Mit dem Button "übernehmen" haben Sie dem erstellten ProNord Account die jeweiligen Rollen und die damit verbundenen Rechte zugeordnet.

Jede/r neu angelegte Nutzer/innen wird von Ihnen benachrichtigt und muss seinen Login-Namen von Ihnen mitgeteilt bekommen. Der Login-Name wird vom System automatisch erstellt.

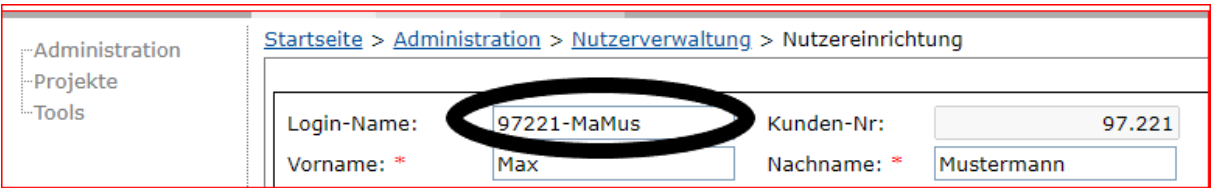

Der/die angelegte Nutzer/in muss sich mit dem neuen Benutzernamen ein neues Kennwort anfordern. Wie bereits am Anfang beschrieben über "Kennwort vergessen".

Die Nutzereinrichtung bietet Ihnen außerdem eine Übersicht über alle bereits erstellten Pro-Nord Nutzer Accounts.

Hinweis: Bitte achten Sie als ProNord-Nutzerverwalter/in (z.B. bei Ausscheiden oder anderen personellen Änderungen) auf eine Weitergabe der Berechtigung intern bzw. Anlage einer/s neuer/n ProNord Nutzerverwalter/in.

#### <span id="page-9-0"></span>**4 Sachstandsberichte**

Sachstandsberichte können direkt und digital in ProNord an die IB.SH übergeben werden. In der Projektübersicht unter der Überschrift "Verwendungsnachweise" finden Sie die Rubik "Ist-Indikatoren und Sachstandsbericht erfassen".

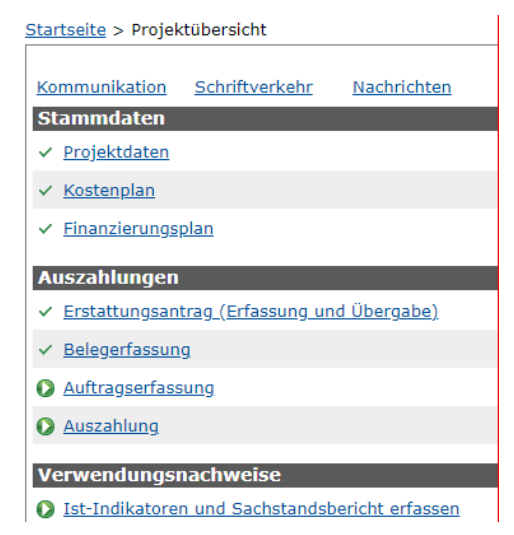

Zum Erfassen der weiteren erforderlichen Daten für den Sachstandsbericht klicken Sie auf den Reiter `Externe Sachstandsbericht`. Entfernen Sie oben rechts die Häkchen **`nur Fällige`** und `**nur Offene**`.

Klicken Sie unten links das Datum an, für welches Sie den Sachstandsbericht übermitteln möchten (1.). Nur durch diesen Vorgang ist das Befüllen der Felder möglich.

(2.). Geben Sie nun die Informationen für Ihren Sachstandsbericht im Feld `Realisierungsstand` ein. Alternativ besteht die Möglichkeit, den Bericht als PDF-Anhang hochzuladen, indem Sie auf "Dateien auswählen" klicken (3.) und speichern (Hinweis: Das Feld "Realisierungsstand ist ein Pflichtfeld! Bitte ggf. einen kurzen Text eintragen (z.B. "s. Anlage")). Das hochgeladene Dokument wird angezeigt (4.). Setzen Sie dann den Haken bei "Übernahmebereit" (5.) und klicken auf Speichern (6.), um die Daten an die IB.SH zu übermitteln.

**Wichtig: Die Daten werden erst an die IB.SH übermittelt, wenn Sie den Haken `Übernahmebereit` gesetzt und gespeichert haben.**

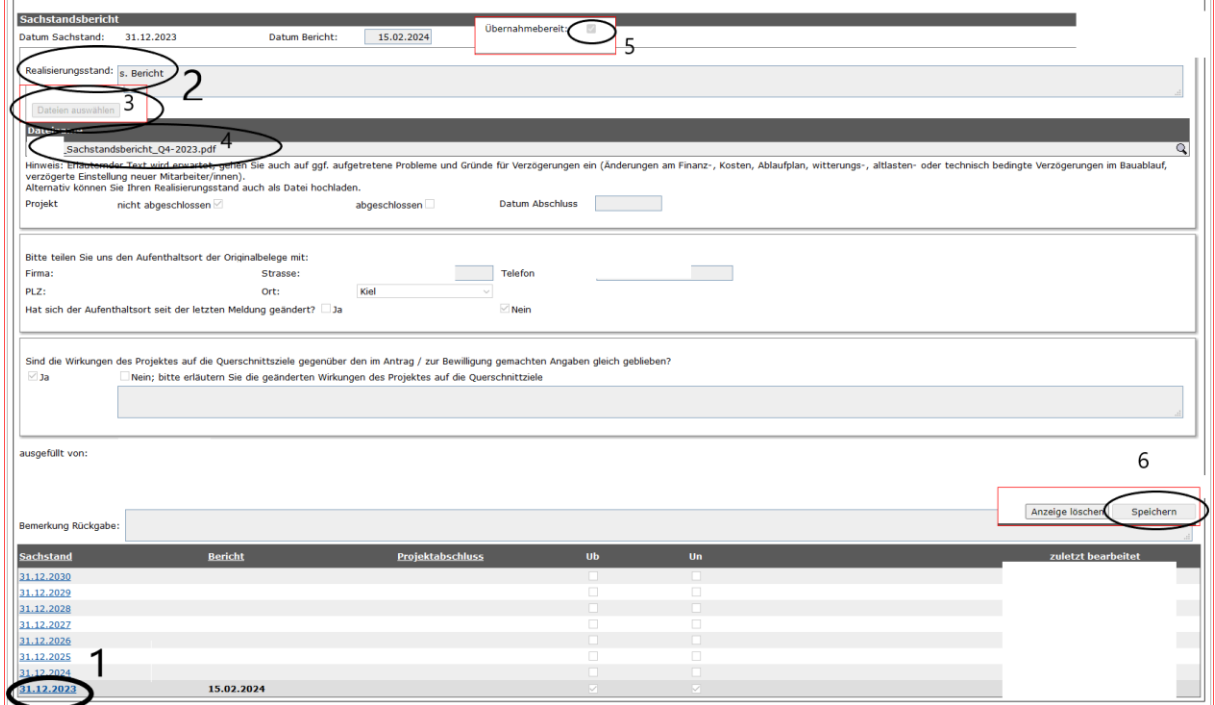

Nachdem Sie den Sachstandsbericht übermittelt haben, erscheint unten der Text "Kein **Sachstandsbericht verfügbar".** 

Nach erfolgreicher Übermittlung des Sachstandsberichtes erscheint in der Projektübersicht ein grüner Haken neben "Ist-Indikatoren und Sachstandsbericht erfassen":

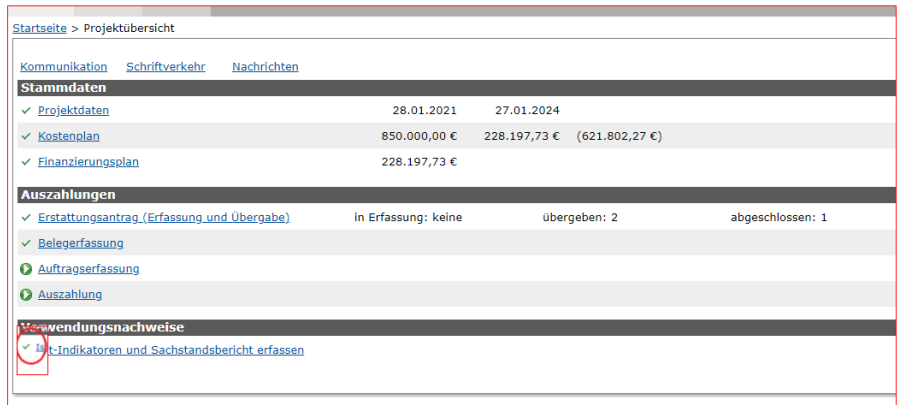